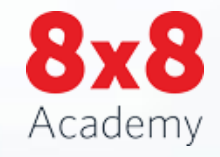

# Getting Started with Switchboard Pro Seko Global Logistics, Itasca, IL

© 2017 8x8 - Confidential & Proprietary 1.2 December 1.2 December 1.2 December 1.2 December 1.2 December 1.2 December 1.2 December 1.2 December 1.2 December 1.2 December 1.2 December 1.2 December 1.2 December 1.2 December

**ALLEGIA CONTRACTOR** 

#### What does Switchboard Pro do for you?

- Handle multiple calls with an easy-to-use interface
- Transfer calls to users or Auto Attendant through your browser
- Track colleagues' status
- Corporate Directory with real-time status icons
- Visual Voicemail

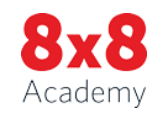

### Switchboard Pro

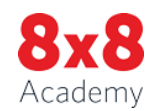

© 2017 8x8 - Confidential & Proprietary 3

# Login Information

#### *Standard Login or Single Sign On*

- 1. Navigate to login.8x8.com
- 2. Enter your credentials and click **Login**
- 3. If **using Single Sign on** click the option and enter your standard work user credentials
- 4. Select **Switchboard** to launch the application

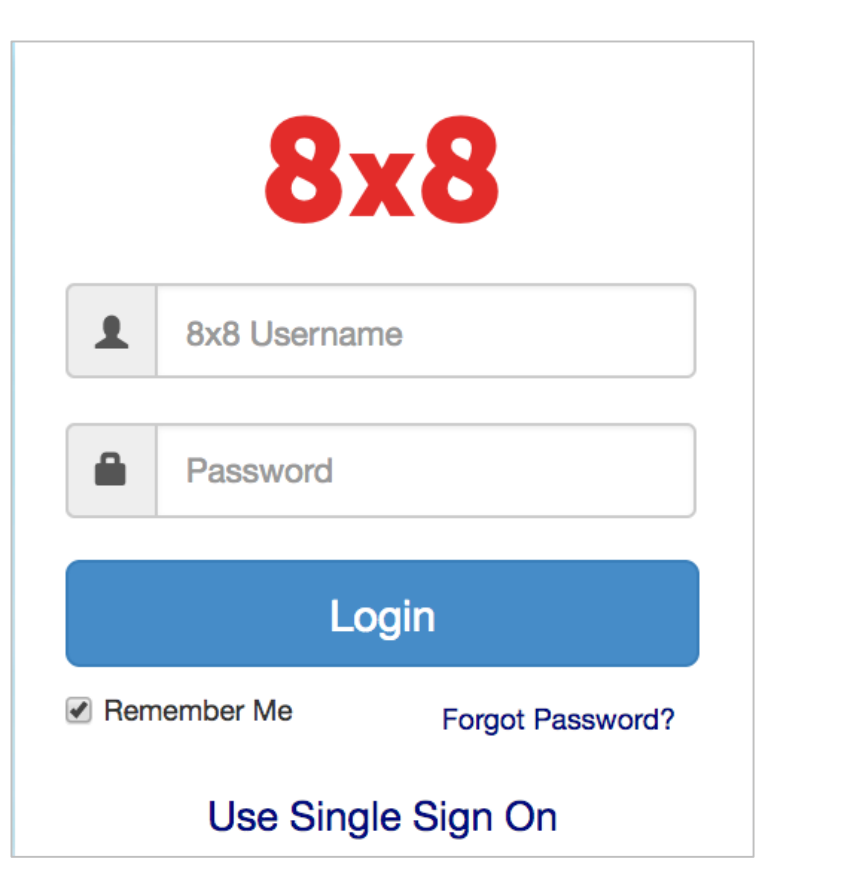

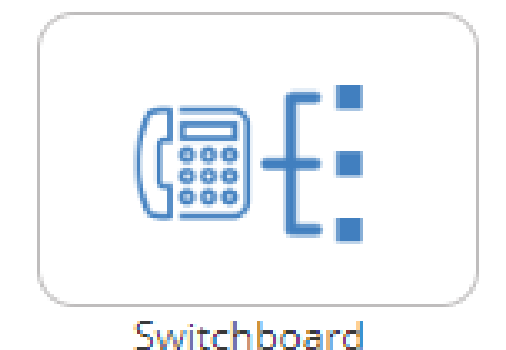

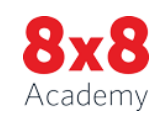

#### Switchboard Pro Interface

#### 1. Call Panel Window 2. Contact Directory Window

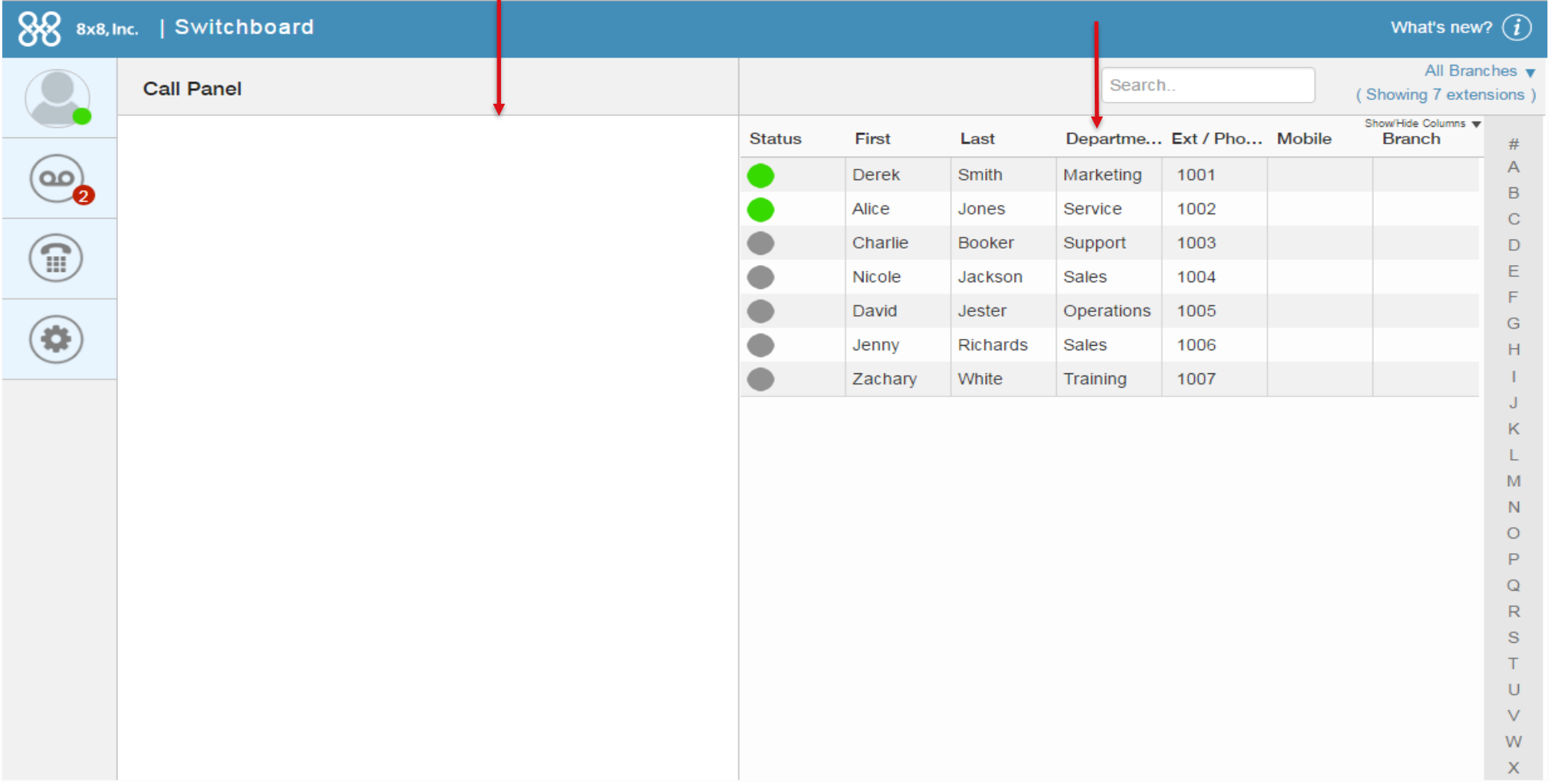

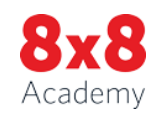

# Switchboard Pro Overview

- Navigate via four icons along window:
	- Agent Status
	- Voicemail
	- Dial Pad
	- Settings

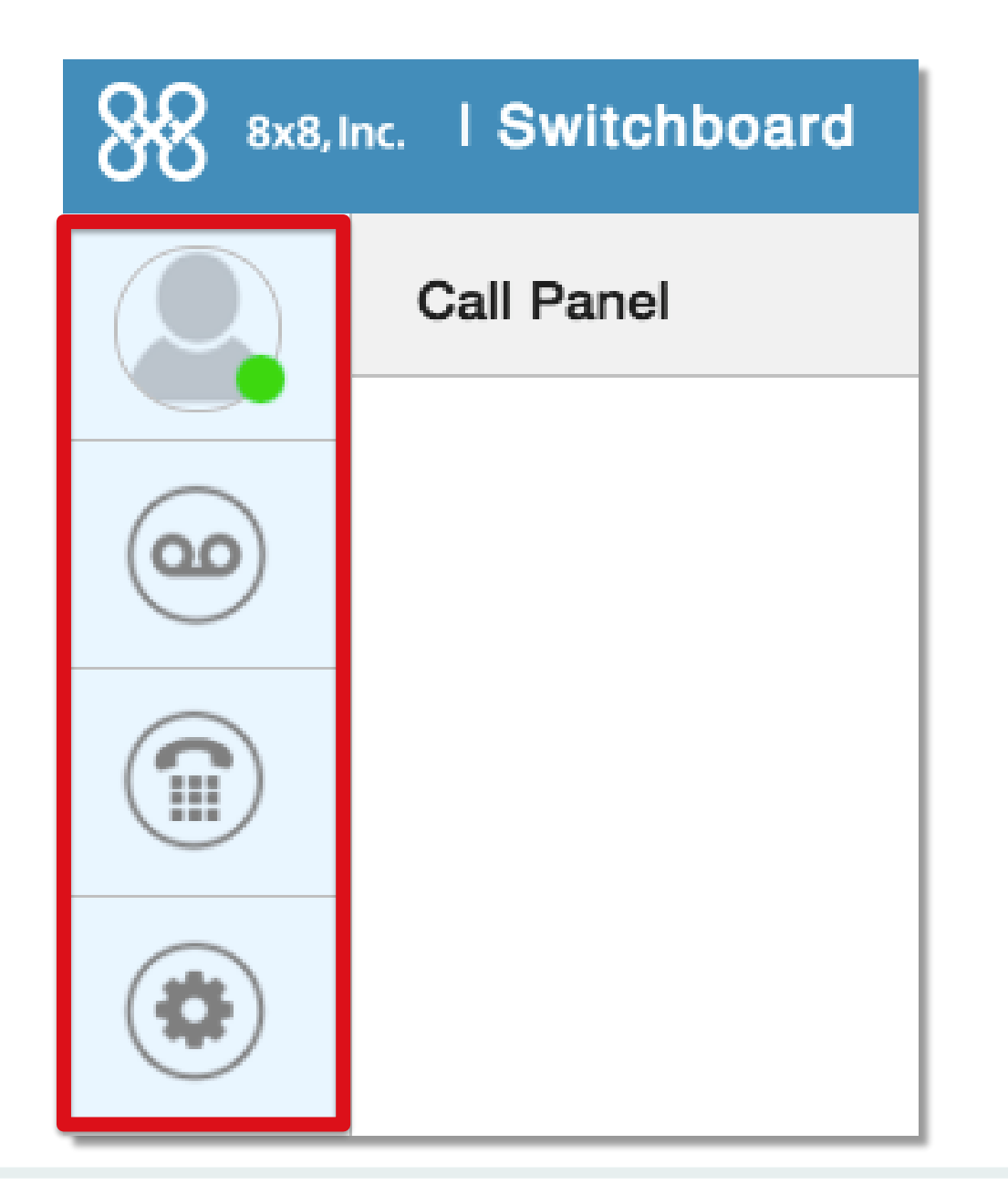

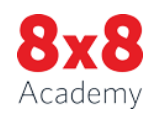

# Accepting Calls

- Incoming calls are displayed in your Call Panel
- Accept the call via Virtual Office, or your desk phone, or forward the caller to the Auto Attendant
- Manage call controls in Switchboard Pro

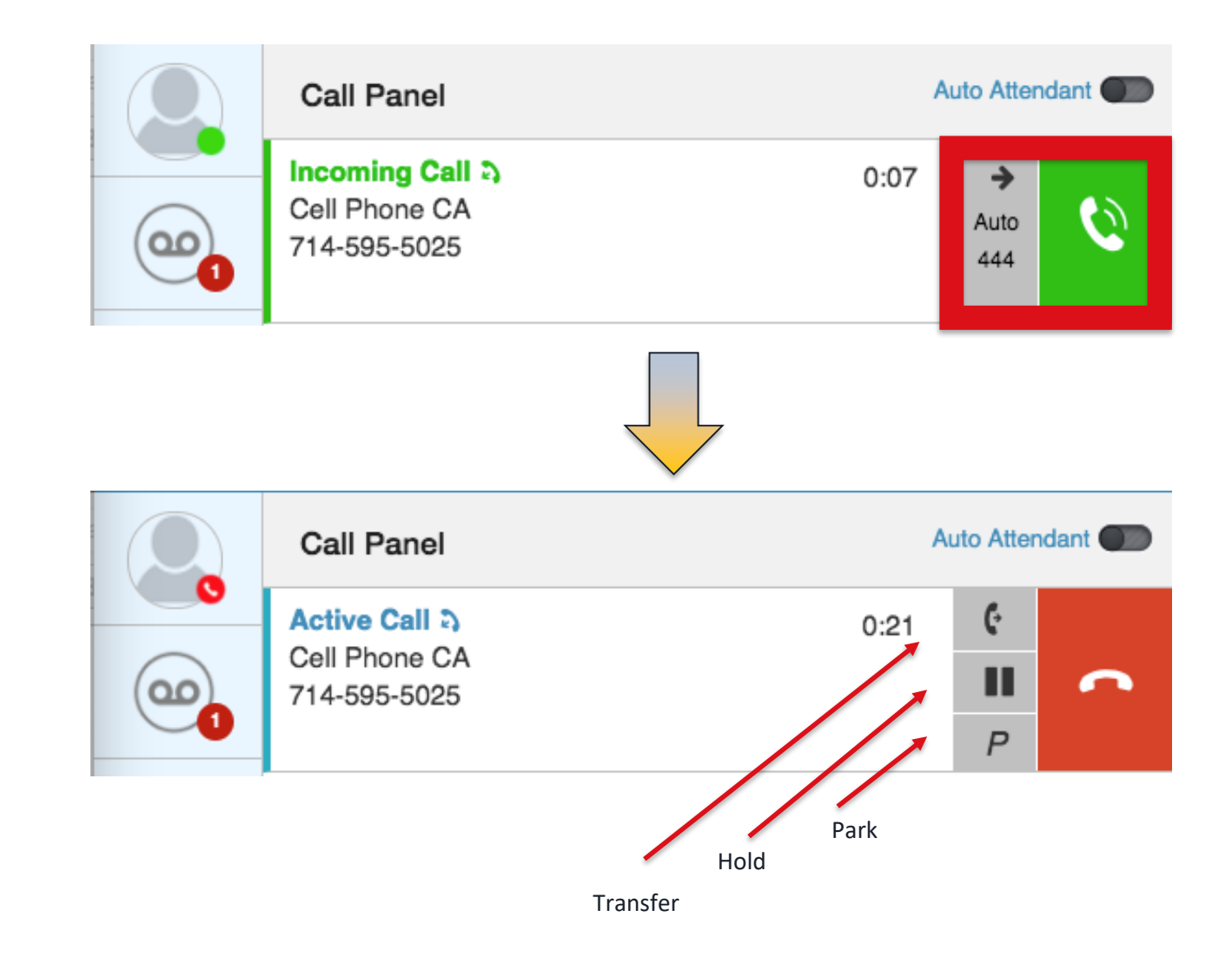

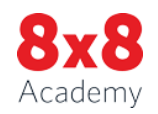

### Place Call on Hold

- Press the pause icon to put the caller on Hold
- Retrieve the call, end the call, or transfer to another user

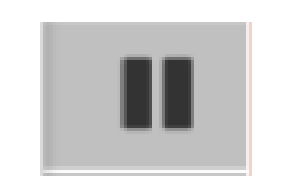

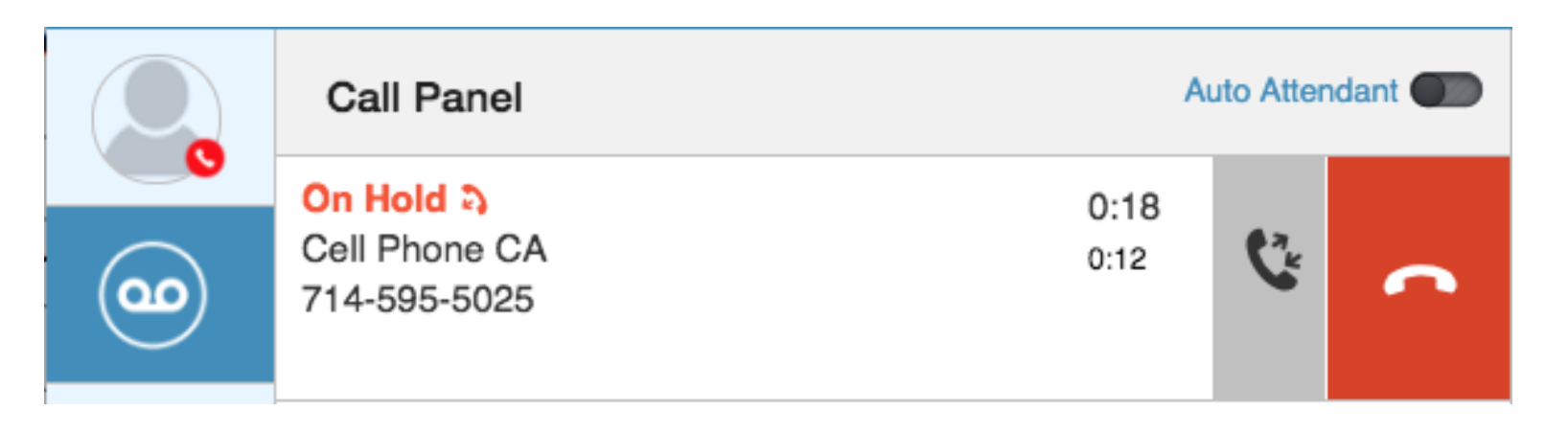

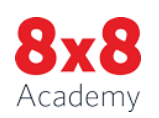

### Transfer Call to Colleagues

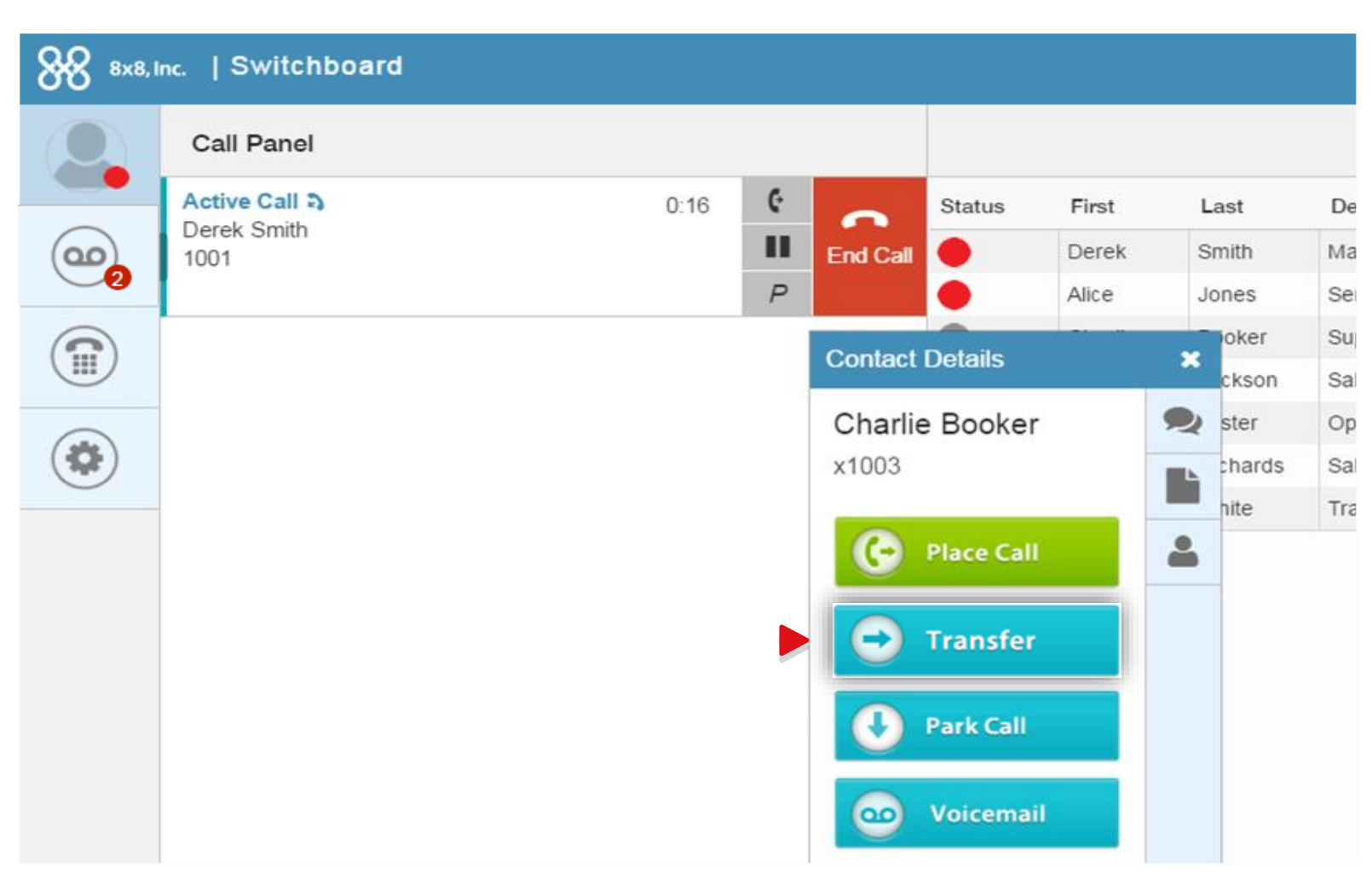

- 1. Place the current call on hold
- 2. Select the extension who will receive the transfer
- 3. In the Contact Details, click the **Transfer** button to transfer the call

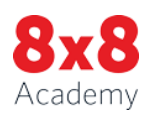

### Transfer Calls Outside your Office

1. From a live call, click **Transfer** icon

2. Enter a phone number in the **Call Transfer** box and click the **blue arrow** to complete the transfer

#### **Tip**

If multiple calls are On Hold, the transfer button is visible on all calls on hold. Transfer the On Hold call directly below the On The Phone call. You can transfer any call with a visible transfer button to the extension to which you are speaking.

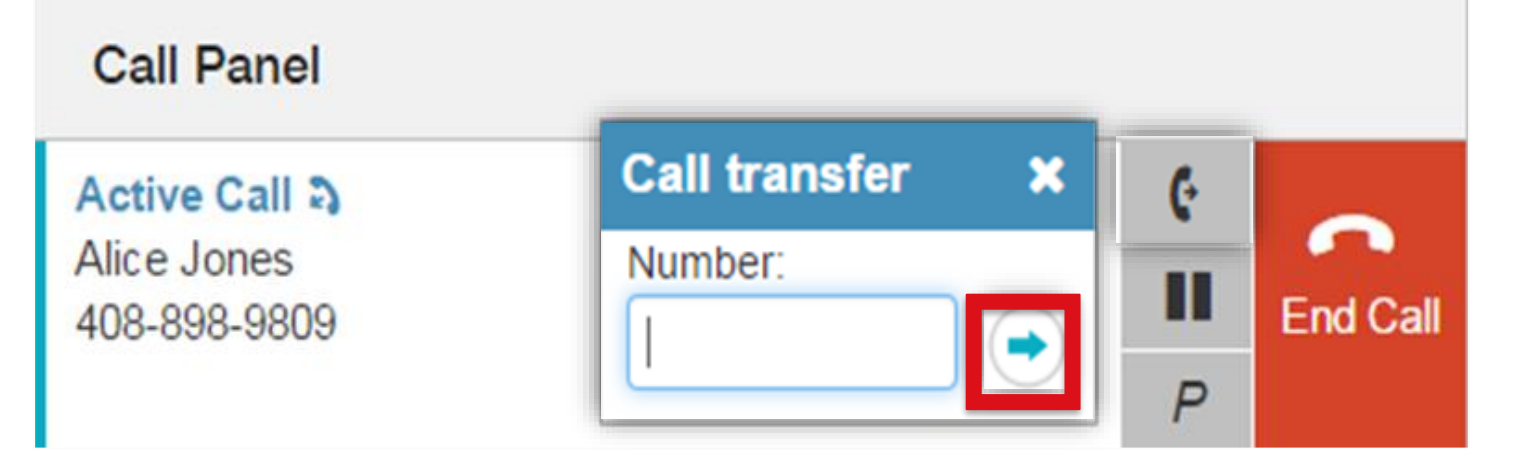

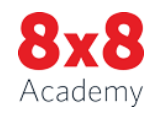

#### Park a Call

To park a call for a colleague:

• From a user's Contact Details, select **Park Call > Extension**

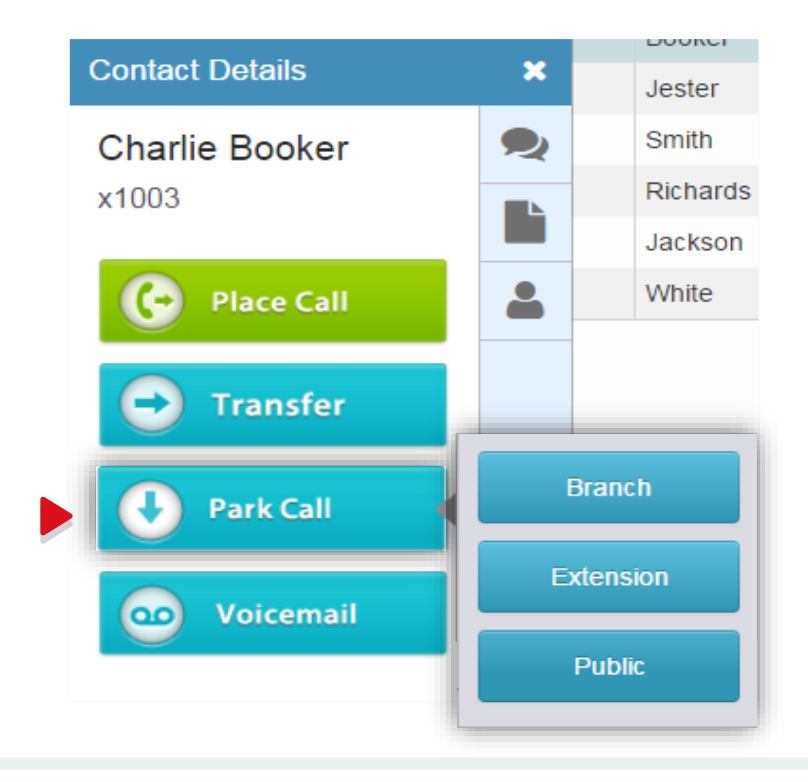

To park a call publicly so anyone may retrieve it:

• From the Call Window, select the **Park icon** and select **Public**

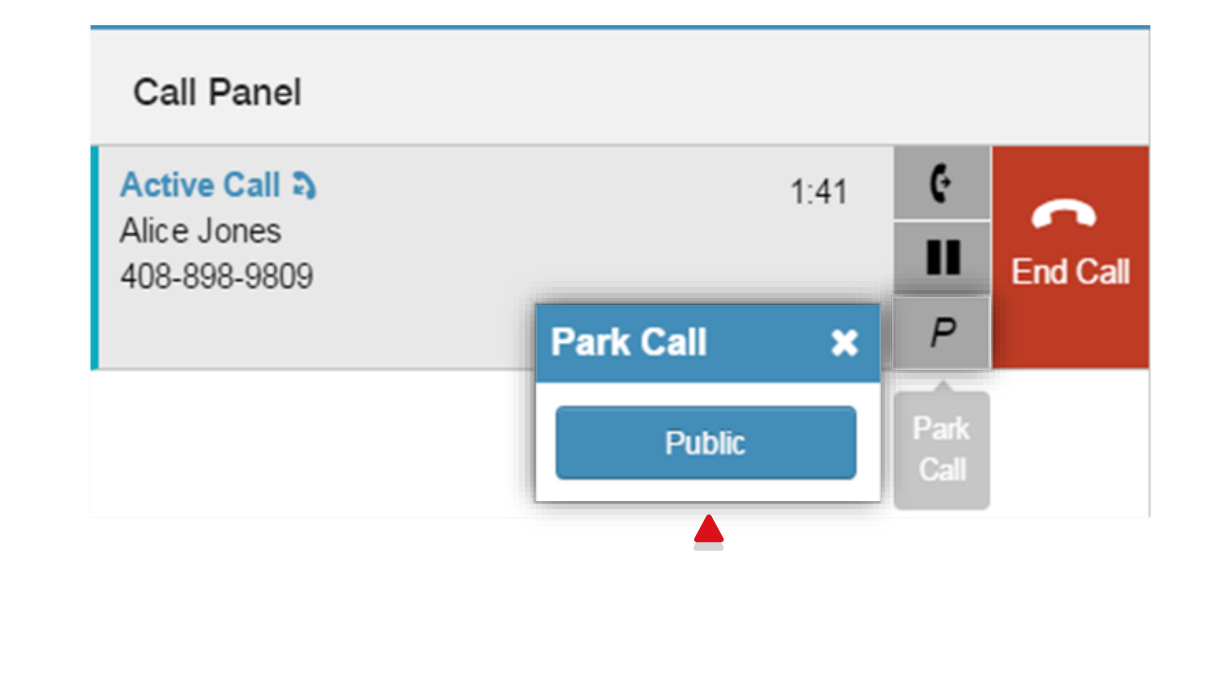

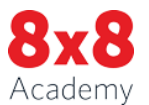

#### Further Resources

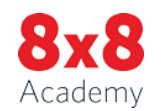

© 2017 8x8 - Confidential & Proprietary **12 MULTIPLY THE POSSIBILITIES** 12

# Tips & Troubleshooting

#### Automatic Log Out

Switchboard Pro is a single user license, allowing one concurrent session login at a time.

If you share login credentials with other users, you will be automatically logged out of your session when someone else logs in.

On the plus side, this also means that you can login to your Switchboard Pro account from any computer at any time.

If your organization requires multiple concurrent sessions of Switchboard Pro, please ask your administrator about getting one license for each concurrent session required.

Accidental Log Out On Mouse Click

**Left mouse click** opens the Extension Menu.

**Right mouse click** opens browser options.

Selecting **Right Click > Navigate Away** will log out of Switchboard Pro.

To re-open Switchboard Pro:

- Log back in, or
- Click the browser back button, or Find the URL link in History or
- Bookmarks to return to Switchboard Pro login screen

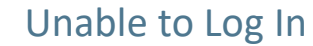

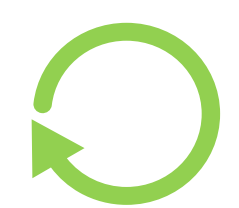

- 1. Resend password from the login page
- 2. Click the **Login Help** link and follow the prompts to reset your password
- 3. Login with the new password

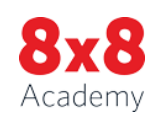

#### © 2017 8x8 - Confidential & Proprietary **13 MULTIPLY THE POSSIBILITIES** 13

#### Select Resources

- Switchboard Pro [Quick User Guide](https://support.8x8.com/@api/deki/files/1672/Virtual_Switchboard_Pro_Quick_User_Guide.pdf?revision=2)
- Desk Phones [Quick User Guides](https://www.8x8.com/communications-solutions/equipment/ip-phones)
- Virtual Office Desktop [Quick User Guide](https://support.8x8.com/@api/deki/files/2478/VOD-QUG-pm590216-v4.pdf?revision=4)
- Academy [Free Online Training](https://www.8x8.com/8x8-academy/free-online-training/virtual-office-end-user/switchboard-pro)

#### What to do next

- Watch for 8x8 Welcome email with Virtual Office login & links
- Login to Virtual Office and open Switchboard Pro OR
- Login to Switchboard Pro via the login.8x8.com page, and use with your desk phone

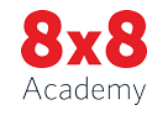

#### Connect with 8x8

**For tips, updates and the latest information**

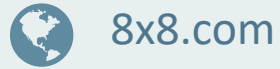

- @8x8
- facebook.com/8x8Inc f
- in linkedin.com/company/8x8
	- youtube.com/8x8Inc

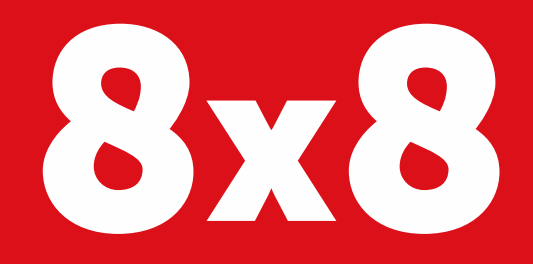

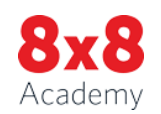

#### © 2017 8x8 - Confidential & Proprietary **15 and 17 and 17 and 18 and 17 and 17 and 17 and 17 and 17 and 17 and 17 and 17 and 17 and 17 and 17 and 17 and 17 and 17 and 17 and 17 and 17 and 17 and 17 and 17 and 17 and 17 and**